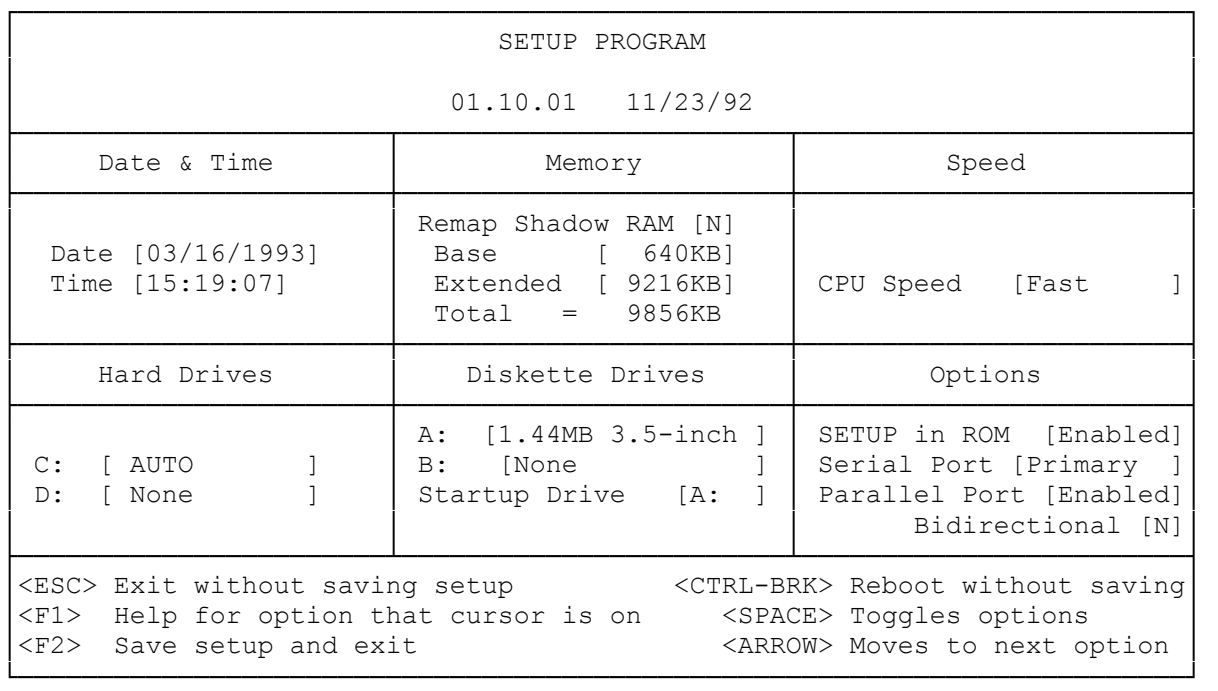

To run properly, the computer requires information about connected devices and installed options. The computer stores this system configuration and the system date and time in CMOS RAM. The setup utility, SETUP46.COM, lets you review and update the information stored in CMOS RAM.

The setup utility is located in read-only memory (ROM) and on your Utilities & VGA Drivers diskette. If you have a factory-installed hard drive, setup is also on the hard drive.

┌────────────────────────────────┐ │Running Setup from ROM: │ └────────────────────────┘

To run the setup utility from ROM:

- 1. Restart the computer by pressing the reset button. Then, press F2 as soon as the system memory size is displayed. The setup utility displays the Setup Program screen.
- 2. Follow the directions at the bottom of the screen to choose options that reflect your system configuration.
- 3. Press F2 to update the information in CMOS RAM and restart the computer.

Press F1 to display help while running setup.

┌────────────────────────────────────┐ Running Setup from a Diskette: └───────────────────────────────┘

To run the setup utility from the Utilities & VGA Drivers diskette:

- 1. Insert the Utilities & VGA Drivers diskette into Drive A.
- 2. At the MS-DOS operating system prompt, type a: and press ENTER.
- 3. At the A> prompt, type setup46 and press ENTER. The setup utility displays the Setup Program screen.
- 4. Follow the directions at the bottom of the screen to choose options that reflect your system configuration.
- 5. Press F2 to update the information in CMOS RAM and restart the computer. Press F1 to display help while running setup.

┌─────────────────────────────────┐ Running Setup from a Hard Drive: └─────────────────────────────────┘

If you have a factory-installed hard drive, the setup utility is in the C:\DOS directory. To run setup from the hard drive:

- 1. Change to C:\DOS if you are not already in that directory.
- 2. At the operating system prompt, type setup46 and press ENTER. The setup utility displays the Setup Program screen.
- 3. Follow the directions at the bottom of the screen to choose options that reflect your system configuration.
- 4. Press F2 to update the information in CMOS RAM and restart the computer.

Press F1 to display help while running setup.

# ┌───────────────┐ Setup Options: └───────────────┘

The following list explains the purpose of each field on the Setup Program screen:

DATE & TIME

- \* Date--Sets the system date in the format mm/dd/yyyy.
- \* Time--Sets the time in the 24-hour format hh:mm:ss.

To change the date and time, type the new values. Application programs use the system time and date when storing data files.

MEMORY

- \* Remap Shadow RAM--Remaps 384KB of shadow RAM as extended memory.
- \* Base--Shows the amount of base memory (640KB). This field is for reference only.
- \* Extended--Shows the amount of memory above 1024KB that the system recognized at startup. To store the displayed value and exit the setup utility, press F2. If the displayed value is not correct, press the

space bar until the correct value is displayed. Then, press F2.

 \* Total--Show the sum of the Base and Extended fields. This field is for reference only.

# SPEED

 \* CPU Speed--Press the space bar to toggle the CPU speed between fast and slow.

### HARD DRIVES

- C:--Indicates the type of hard drive installed as Drive C. To change the drive type, press the space bar to display the drive type selection screen. Then, use the keys listed at the bottom of the screen to select the appropriate option:
	- \* Select AUTO to automatically configure an IDE drive for use. You do not need to enter the specific configuration parameters. The AUTO option does not support all drive types.
	- \* Press the space bar to display a list of drive types. Select a drive type that matches the drive information you recorded on the system worksheet at the back of this manual.
	- \* If an exact match to your configuration is not available, chose ANY (Non-standard Hard Disk) and enter your drive parameters.
	- \* Specify None if no drive is installed.
- D:--Indicates the type of hard drive installed as Drive D. The options are the same as for Drive C.

### DISKETTE DRIVES

- \* A:--Indicates the type of diskette drive installed as Drive A. The factory-installed, 1.44MB diskette drive is installed as Drive A.
- \* B:--Indicates the type of diskette drive installed as Drive B.
- \* Startup Drive--Specifies Drive A or Drive B as the primary diskette drive. Software programs recognize the specified drive as Drive A (or a:).

#### OPTIONS

- \* Setup in ROM--Disables or enables the setup utility in ROM.
- \* Serial Port--Disables the serial port or enables it as the primary or secondary serial port.
- \* Parallel Port--Disables or enables the parallel port.
- \* Bidirectional--Enables bidirectional transfer on the parallel port.

# ┌───────────────────┐ When to Run Setup: └───────────────────┘

Run the setup utility:

\* If the computer prompts you to run setup at startup

 The computer has detected a discrepancy between the actual system configuration and the configuration stored in CMOS RAM.

\* After adding or removing an option or connecting or disconnecting a peripheral device

\* To change the CPU clock speed or the system date and time

CMOS RAM is battery powered when AC power is removed, so it retains the stored information when the computer is turned off. When the battery fails, replace the battery. Then, run the setup utility to re-enter the information.